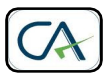

## M/s PRANJAL JOSHI & CO CHARTERED ACCOUNTANTS

Office No. 9, Suvan Apartments, Opp. Jog High School, HDFC Bank Building, Mayur Colony, Kothrud, Pune – 411 038. Tel – 020 – 25 43 02 76, Mob: 98500 35736, contact@capranjaljoshi.com

## **Procedure for e-payment of Self Assessment Tax FY 2014-15 AY 2015-16**

- 1. Log on to https://onlineservices.tin.nsdl.com/etaxnew/tdsnontds.jsp
- 2. Select challan No. **ITNS 280**
- 3. Select "**Non- COMPANIES**"
- 4. Write "**PAN, Name & Address**"
- 5. Select Assessment Year as **"2015-2016"**
- 6. Select Type of tax as "**Self Assessment Tax**"
- 7. Select "**HDFC Bank or your bank**"
- 8. Confirmation of PAN Screen will appear, if it is correct, select "proceed"
- 9. It will take you to HDFC bank or your bank web site
- 10. Use your regular long in id and password of bank account
- 11. Write correct amount in tax column only and complete the payment
- 12. Acknowledgement will be generated
- 13. Save it for your records & send copy to us.